### **Anleitung Online-Plattform connect Erstmalige Registrierung**

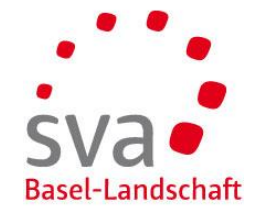

### **Authentisierung mit SMS oder OTP**

Der Zugang zu unserer Online-Plattform connect bedingt eine sichere Authentisierung. Sie benötigen in jedem Fall eine E-Mail-Adresse und vergeben ein Passwort. Für die doppelte Authentisierung stehen zwei Verfahren zur Auswahl:

Variante SMS: Sie Hinterlegen Ihre Mobile-Nummer und erhalten den Code per SMS zugestellt.

Variante OTP (One-Time Password): Sie laden eine entsprechende App auf Ihr Smartphone, welche den Code generiert.

### **Erhalt Registrierungscode**

Sie haben von uns ein Einladungsschreiben für die Online-Plattform connect erhalten. Auf dem Schreiben finden Sie den Registrierungscode, welcher 30 Tage gültig ist. Falls Sie nicht in Besitz einer solchen Einladung sind, können Sie den Registrierungscode auf unserer Website [www.sva-bl.ch/connect](http://www.sva-bl.ch/connect) anfordern.

### **Administrator**

Die erste Person, welche sich für connect registriert ist automatisch der Administrator. Diese Person kann weitere Benutzer hinzufügen und als Administrator festlegen.

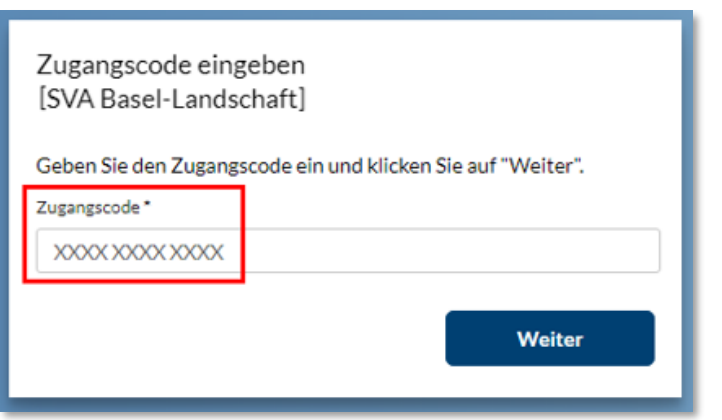

**Öffnen der Registrierungs-Website** Öffnen Sie folgende Adresse in Ihrem Browser im Internet: [www.akisnet.ch/ak013/register](http://www.akisnet.ch/ak013/register)

**Zugangscode eingeben** Geben Sie den Code, den Sie in unserem Schreiben erhalten haben, ein.

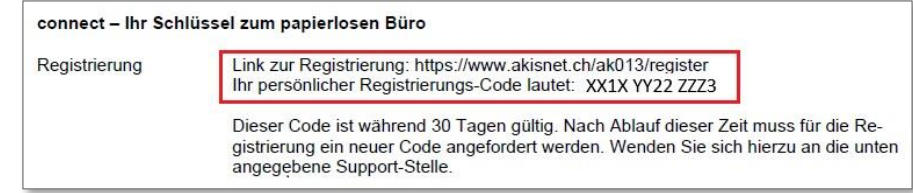

Klicken Sie auf «Weiter».

# **Basel-Landschaft**

# **Online-Plattform connect – erstmalige Registrierung Benutzerdaten (Vorname, Name, Passwort) eingeben**

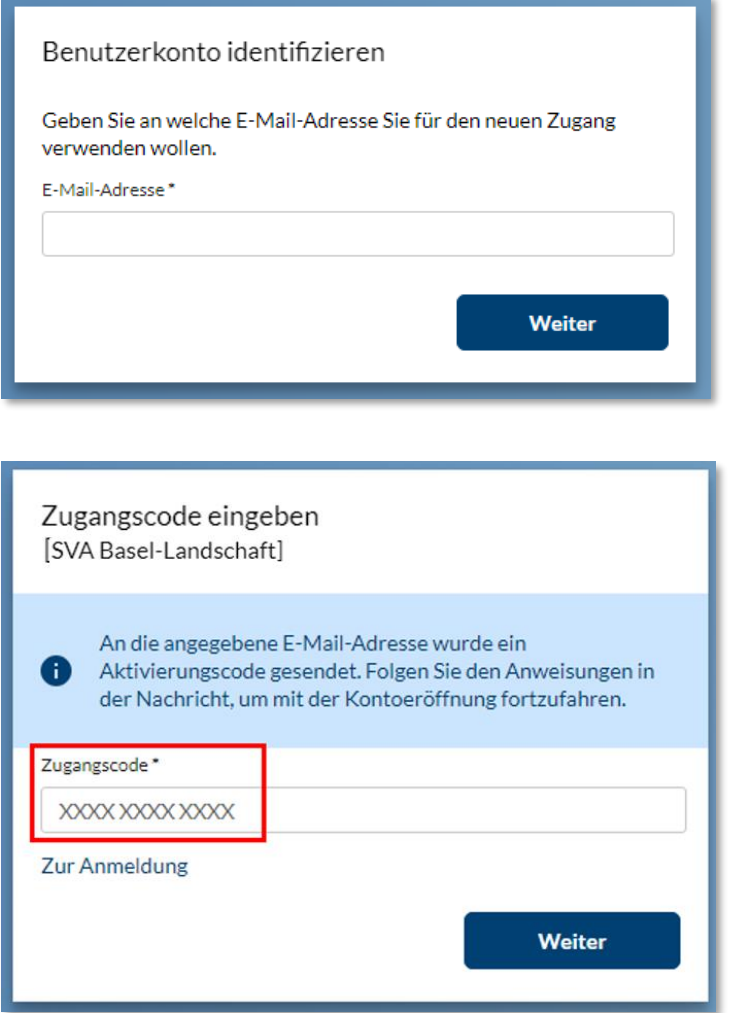

**Identifizierung des Benutzerkontos**

Erfassen Sie Ihre E-Mail-Adresse

Wir empfehlen die Erfassung mit einer persönlichen E-Mail-Adresse und nicht mit einer allgemeinen E-Mail-Adresse, insbesondere dann, wenn Sie mehrere Benutzer registrieren möchten.

Klicken Sie auf «Weiter».

Es wird nun eine E-Mail mit einem Code generiert und an die angegebene E-Mail-Adresse gesendet. Dies kann ein paar Minuten dauern.

**Zugangscode eingeben**

Geben Sie den Code, den Sie in unserer E-Mail erhalten haben, ein.

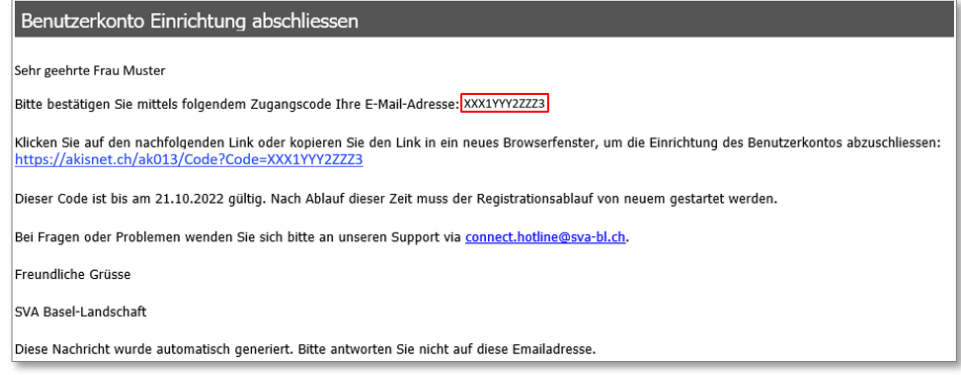

Klicken Sie auf «Weiter».

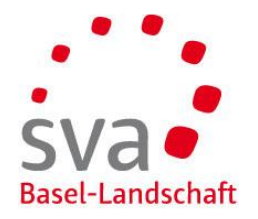

# **Online-Plattform connect – erstmalige Registrierung Benutzerdaten (Vorname, Name, Passwort) eingeben**

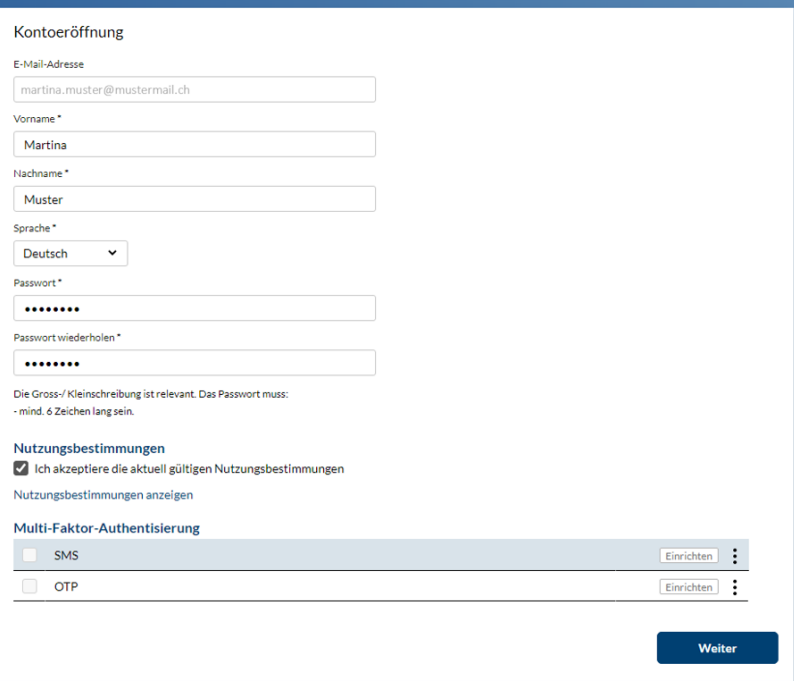

**Eingabe der Benutzerdaten zur Registrierung** Erfassen Sie Vorname, Name und Passwort. Akzeptieren Sie die Nutzungsbedingungen.

# **Online-Plattform connect – erstmalige Registrierung Mehrstufiges Login einrichten Variante SMS (1/2)**

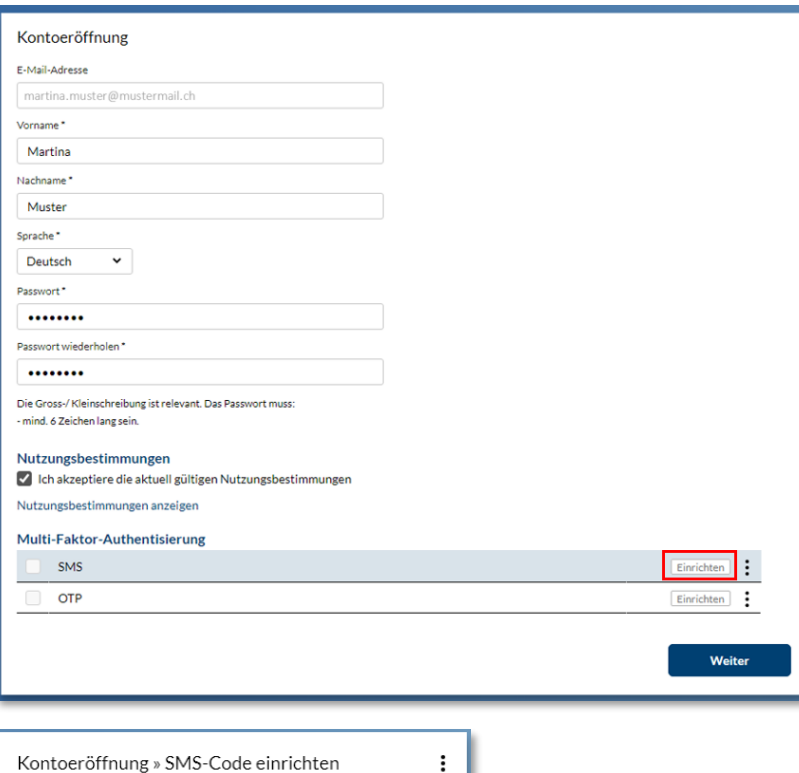

Bitte geben Sie Ihre Telefonnummer an und klicken Sie auf «Ok». Sie erhalten einen 6-stelligen Code per SMS, den Sie im Feld «SMS-Code» eintragen müssen. Es fallen keine SMS-Gebühren für Sie an. Wählen Sie bitte das folgende Nummernformat: +41(79) 111 22 33. Wählen Sie «SMS-Code erneut senden», falls Sie keinen Code erhalten oder die Nummer angepasst haben. Telefonnummer\* +41(79) 111 22 33 SMS-Code Abbrechen Ok

**Mehrstufiges Login einrichten – Variante SMS**

Um die doppelte Authentisierung mittels SMS-Code einzurichten, klicken Sie auf «Einrichten».

**Telefonnummer eingeben** Geben Sie Ihre Mobile-Nummer mit Ländervorwahl ein. Klicken Sie auf «Ok».

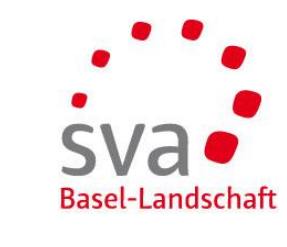

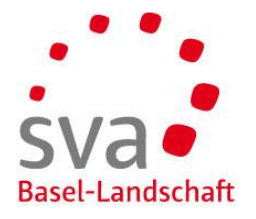

# **Online-Plattform connect – erstmalige Registrierung Mehrstufiges Login einrichten Variante SMS (2/2)**

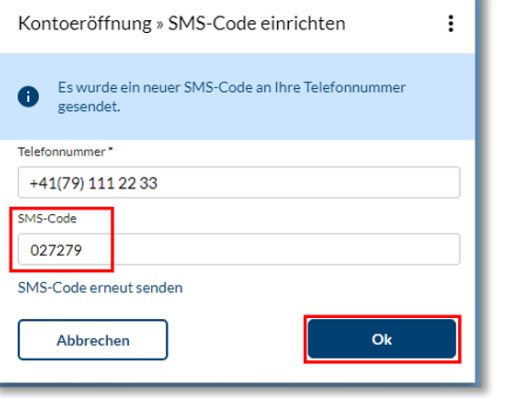

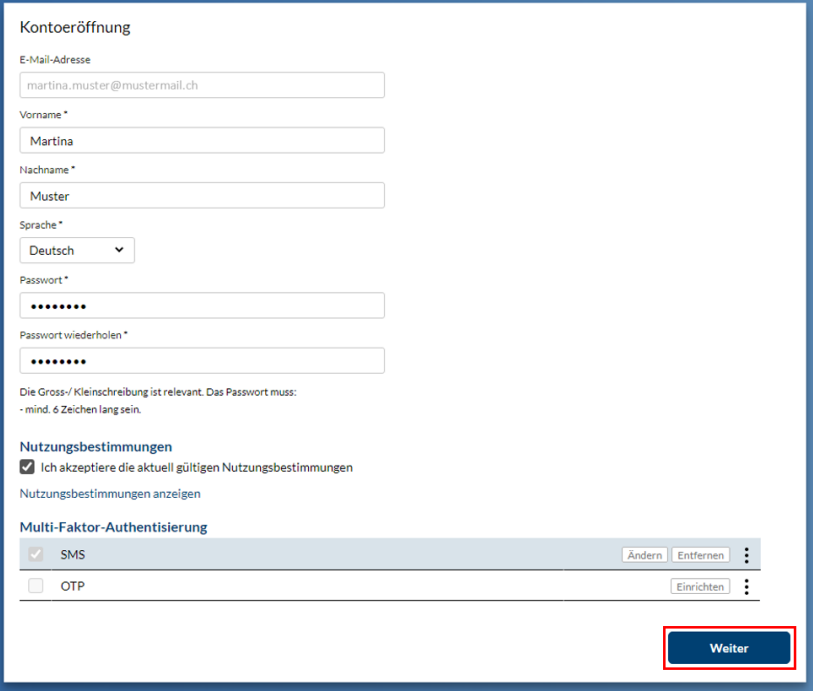

### **SMS-Code eingeben**

Geben Sie den Code ein, den Sie per SMS erhalten haben.

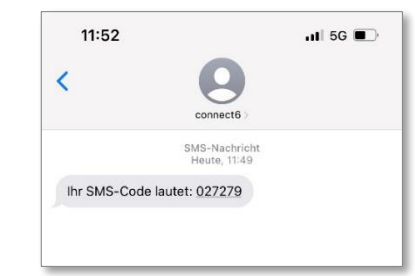

Klicken Sie auf «Ok».

Klicken Sie auf «Weiter».

Die Registrierung ist abgeschlossen.

Sie können sich nun über [www.akisnet.ch/ak013/connect](http://www.akisnet.ch/ak013/connect) einloggen.

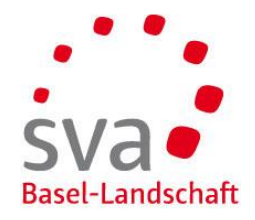

# **Online-Plattform connect – erstmalige Registrierung Mehrstufiges Login einrichten Variante OTP (1/2)**

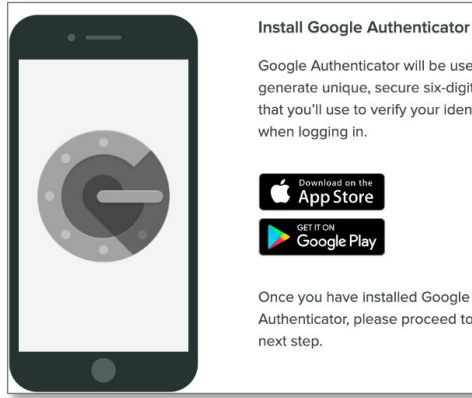

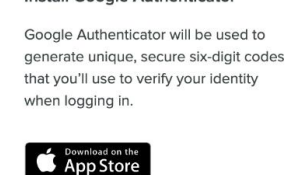

Once you have installed Google Authenticator, please proceed to the next step.

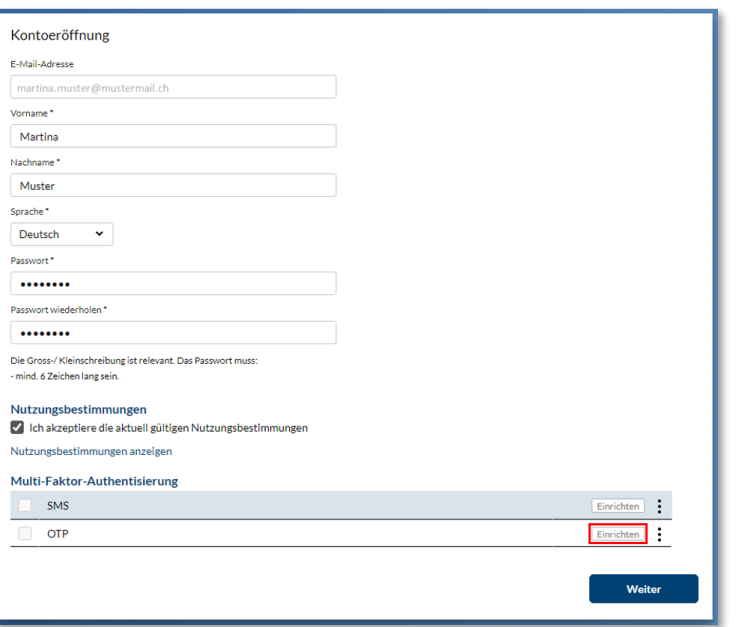

OTP steht für "One Time-Password". Mittels einer App generieren Sie ein sicheres Passwort, welches für eine kurze Zeit gültig ist.

### **App herunterladen**

Laden Sie die App Ihrer Wahl auf Ihr Smartphone herunter. Geeignet sind beispielsweise:

- AccessSecurium
- Google Authenticator
- Microsoft Authenticator (Android iOS Windows)
- LastPass Authenticator (Android iOS Windows)
- FreeOTP

**Mehrstufiges Login einrichten – Variante OTP**

Um die doppelte Authentisierung mittels OTP einzurichten, klicken Sie auf «Einrichten».

# **Online-Plattform connect – erstmalige Registrierung Mehrstufiges Login einrichten Variante OTP (2/2)**

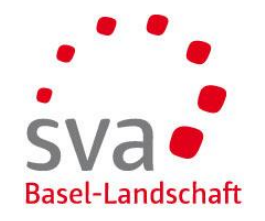

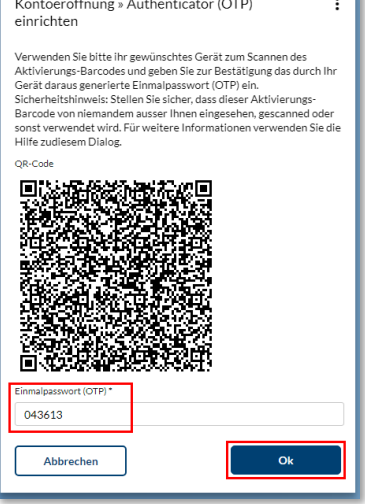

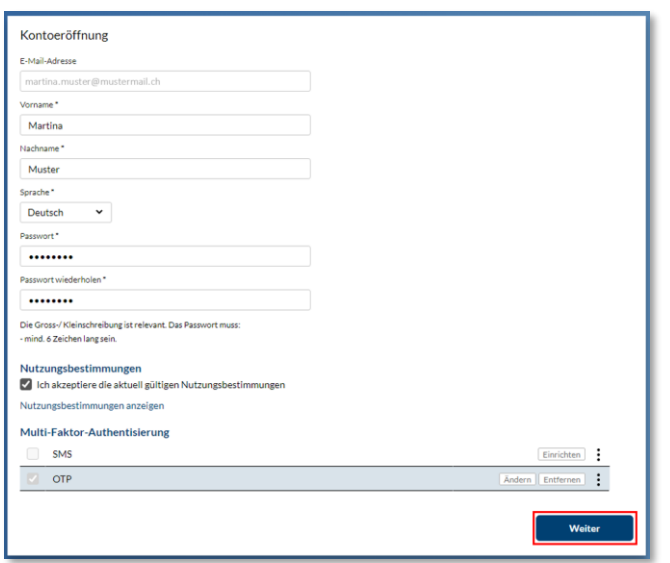

**App öffnen und Code scannen**

Öffnen Sie die App und scannen Sie den QR-Code.

**OTP eingeben**

Die App generiert einen einmaligen Code. Geben Sie diesen ein.

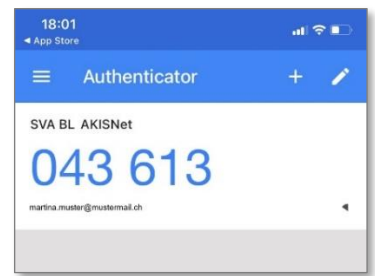

Klicken Sie auf «Ok».

Klicken Sie auf «Weiter».

Die Registrierung ist abgeschlossen.

Sie können sich nun über [www.akisnet.ch/ak013/connect](http://www.akisnet.ch/ak013/connect) einloggen.